# A8 ネットではじめの一歩! 10 万円獲得ガイド

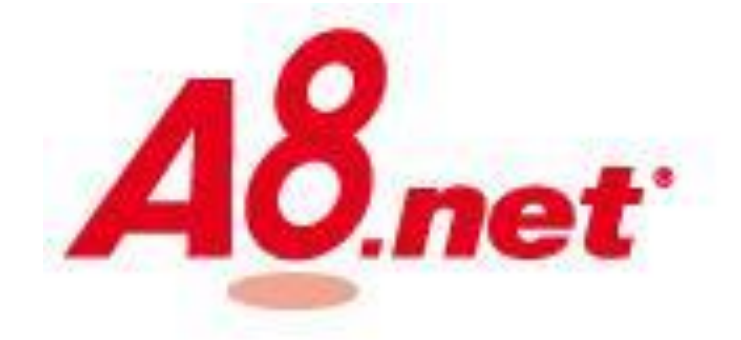

# SYU1

# A8 ネットではじめの一歩! 10 万円獲得ガイド 目次

# 0.はじめに

- 1.自己アフィリエイトとは
- 2.A8.net に登録しよう
- 3.A8.net で稼ぐ方法
- 4.A8.net で報酬を受取るには
- 5.おわりに

## 0.はじめに

こんにちは、SYU1 です。

このたびは私のレポートをご覧いただきありがとうございます。

このレポートではネットビジネスを始めるにあたって、はじめの一歩となり 全くの初心者でも簡単に稼ぐことができる自己アフィリエイトのノウハウ について解説していきます。

「ネットビジネス」と聞いて何だか怪しそうに感じたり難しそうなイメージを 持たれているかもしれませんが、そのような自分自身の中でのイメージを 変えていくことが大切です。

そして、ネットビジネスを本格的に始めて行く前に 自分の力で稼ぐことがどういうものかを体験し、成功のイメージをつかむため 「自己アフィリエイト」はまさにぴったりの方法でもあります。

あなたにもそのような成功体験のイメージを持ってもらうために、 今回このレポートを作成しました。

ネットビジネスの知識がない方でも手順通りにやれば必ず稼ぐことができる 方法ですので、ぜひレポートを見ながら進めてみてくださいね。

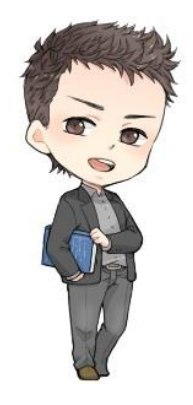

SYU1

# 1. 自己アフィリエイトとは

今回紹介する自己アフィリエイトとはその名のとおり、自分でアフィリエイト をおこなうという方法です。

「アフィリエイト」の意味や仕組みについてはこちらで詳しく解説している ので、まだよくわかっていないという場合は復習がてら確認しておきましょう。 [→アフィリエイトって何ぞや?](http://syu3.com/netbusiness-kiso/affili-nani/)

それをふまえて自己アフィリエイトの仕組みについて図で紹介しておくと以下 のようになります。

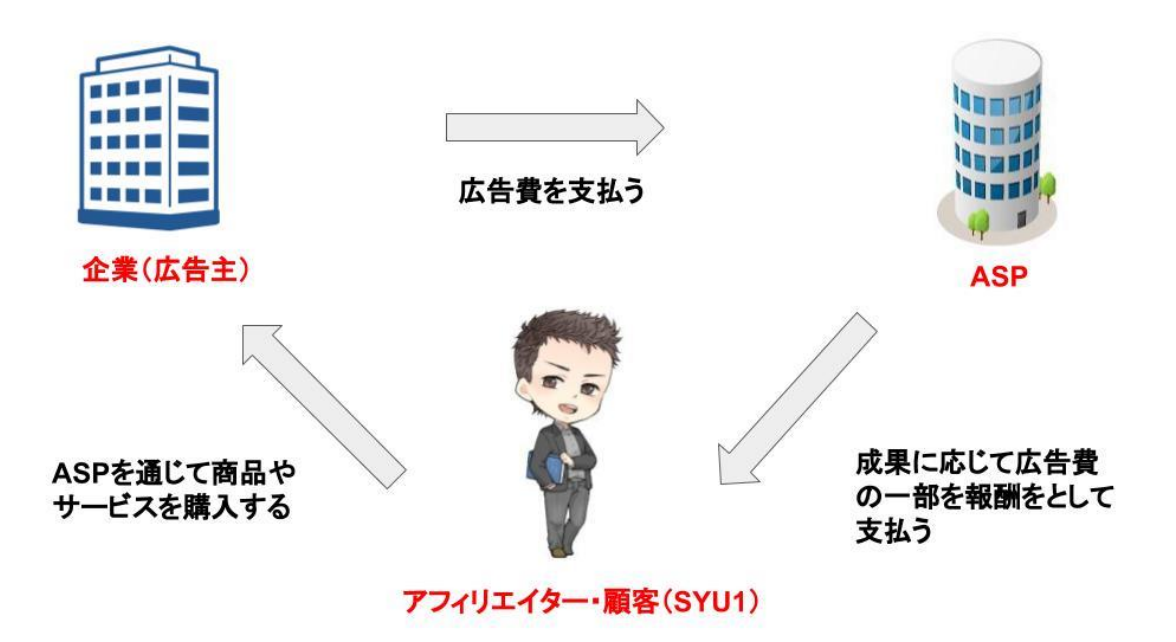

通常のアフィリエイトではアフィリエイターが ASP で掲載されている商品や サービスを選んで、自身のサイトなどで顧客へ紹介し購入という流れになる わけなのですが、

自己アフィリエイトではアフィリエイター自身が顧客として商品やサービスを 選んで自ら購入するという形になります。

自己アフィリエイトでなぜお金が稼げるのかというと 自己アフィリエイトを利用するあなたが、利用しようとする商品やサービスの 見込み客ということになるからなんですね。

広告主は少しでも多くの方に商品やサービスを買ってもらいたいので ASP を通してアフィリエイト広告を打ち出し、それを見たアフィリエイターであり 顧客であるあなたは自分が利用したいものを選んで申し込むことができます。

そして、ASPを通じて申込みをおこなうと企業(広告主)からASPへ 広告費が支払われ、その一部が ASP からあなたへ支払われる形となります。

つまり

- 広告主→見込み顧客を獲得
- ASP→広告主から広告収入を獲得
- アフィリエイター→ASP から広告収入の一部を獲得

といったように三者それぞれにとってメリットのある方法 となっているわけですね。

自己アフィリエイトの ASP には様々なものがあるのですが、このレポートでは A8.net を使って解説していきます。

では、まず A8.net に登録するところから始めていきましょう!

# 2.A8.net に登録しよう

### ●A8.net の登録方法

検索サイトに「A8.net」と入力してクリックしましょう。

そうすると、以下のようなホーム画面が出てくるので画面左上の 「今すぐ登録する」のボタンを押して登録画面に移ります。

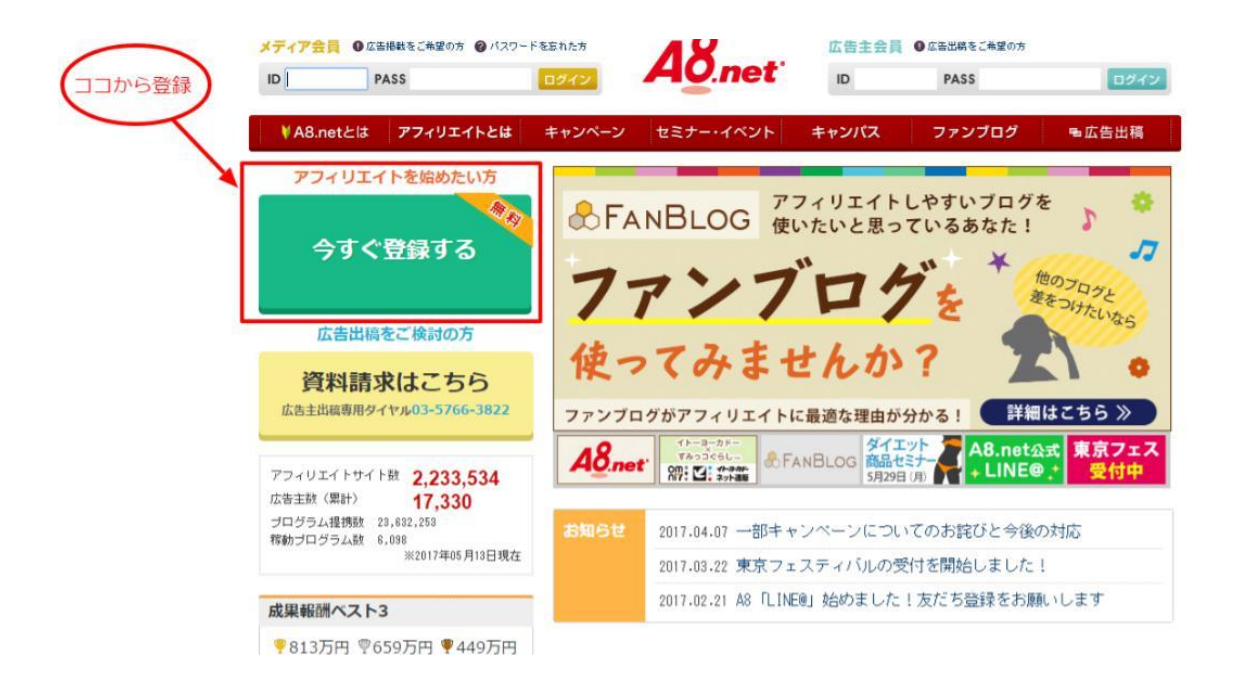

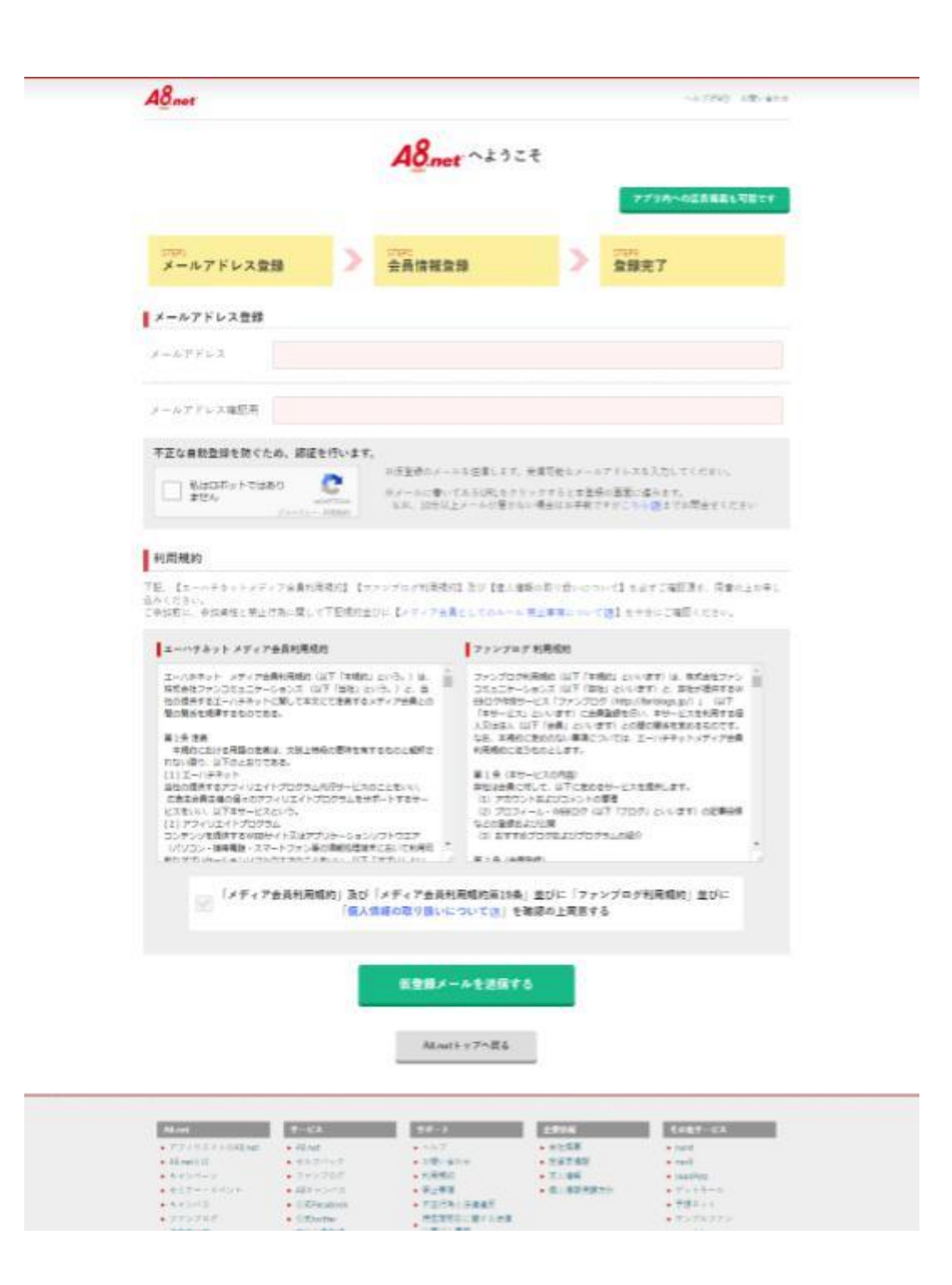

後で A8.net からのメールを受信するために 連絡用のメールアドレスを登録します。

ロボットでないことの確認を求められるのでチェックを入れ、 利用規約に一通り目を通します。

規約を確認したら同意のためのチェックを入れ 「上記内容で送信」のボタンをクリックします。

 $A8_{net}$ ヘルプ(FAO) お問い合わせ  $A8_{net}$   $\rightsquigarrow$   $\rightsquigarrow$  $\blacktriangleright$ <sub>STEP1</sub><br>メールアドレス登録 。<br>会員情報登録 。<br>登録完了 ご入力頂いたメールアドレスにメールを送信しました。 ※メール送信から7日間以上経過すると無効となり、再度登録していただく必要がございますのでご注意ください。 ※<br>メールが届かない場合は、メールアドレスが正しいかご確認の上、問違っていた場合は再登録してください。<br>また、お使いのメールソフトで、迷惑メールフォルダに入っていないかご確認ください。 - A8.net<br>- セルフバック<br>- ファンブログ<br>- A8キャンパス<br>- 公式Facebook<br>- 公式twitter ▶ 会社概要<br>▶ 投資家情報<br>▶ 求人情報  $\begin{array}{r} \hline \textbf{774J} \textbf{16} \textbf{1} \textbf{1} \text$  $\n + \n n \n = \n n \n = \n n \n = \n n \n = \n n \n = \n n \n = \n n \n = \n n \n = \n n \n = \n n \n = \n n \n = \n n \n = \n n \n = \n n \n = \n n \n = \n n \n = \n n \n = \n n \n = \n n \n = \n n \n = \n n \n = \n n \n = \n n \n = \n n \n = \n n \n = \n n \n = \n n \n = \$ ▶ ヘルプ<br>▶ お問い合わせ ► キャンペーン<br>► セミナー・イベント<br>► キャンパス<br>► ファンプログ  $\overline{\phantom{a}}$  seedApp ▶ 利用規約 ▶ 初市規約<br>▶ 蔡止事項<br>▶ 不正行為と法律違反<br>▶ 特定商取引に関する法律<br>▶ に基づく表記 ► seeuApp<br>► ゲットモール<br>► 予想ネット<br>► サンプルファン - ☆〈 > ☆☆<br>- 個人情報保護方針 - ☆☆☆\*\*\*\*\*\*\*\*<br>▶ 無料会員登録<br>▶ 広告出稿(資料請求) ▶ 広告主の方へ  $\leftrightarrow$  coreda! - 推奨環境 Copyright® F@N Communications, Inc. All Rights Reserved.

あなたが登録したメールアドレスにメールを送信したことが表示されるので、 メールボックスのメールを確認しましょう。

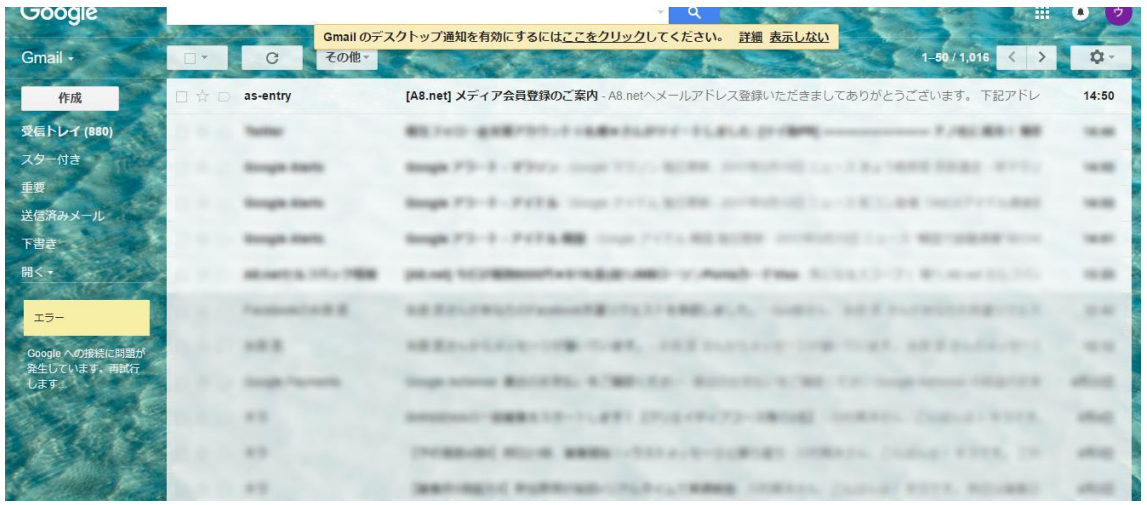

メールボックスに届いたメールを開封すると 下の画像のように会員登録を完了させるための URL が載っているので 【登録用 URL】をクリックします。

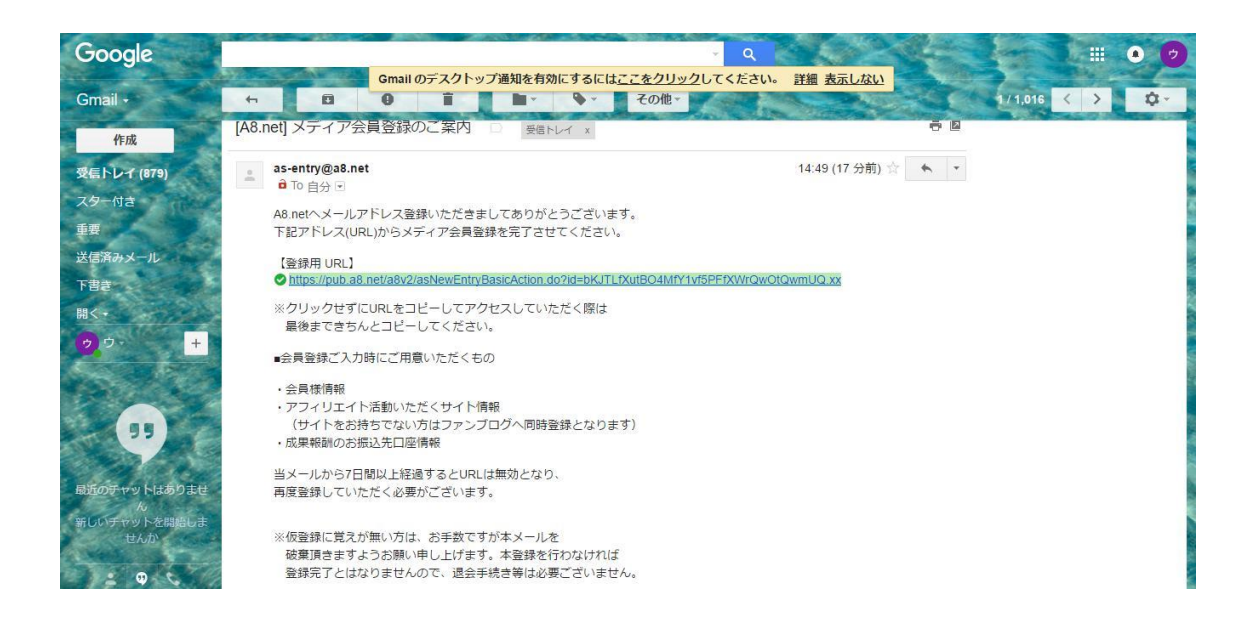

クリックすると基本情報を登録する画面が現れるので 必要事項を入力していきます。

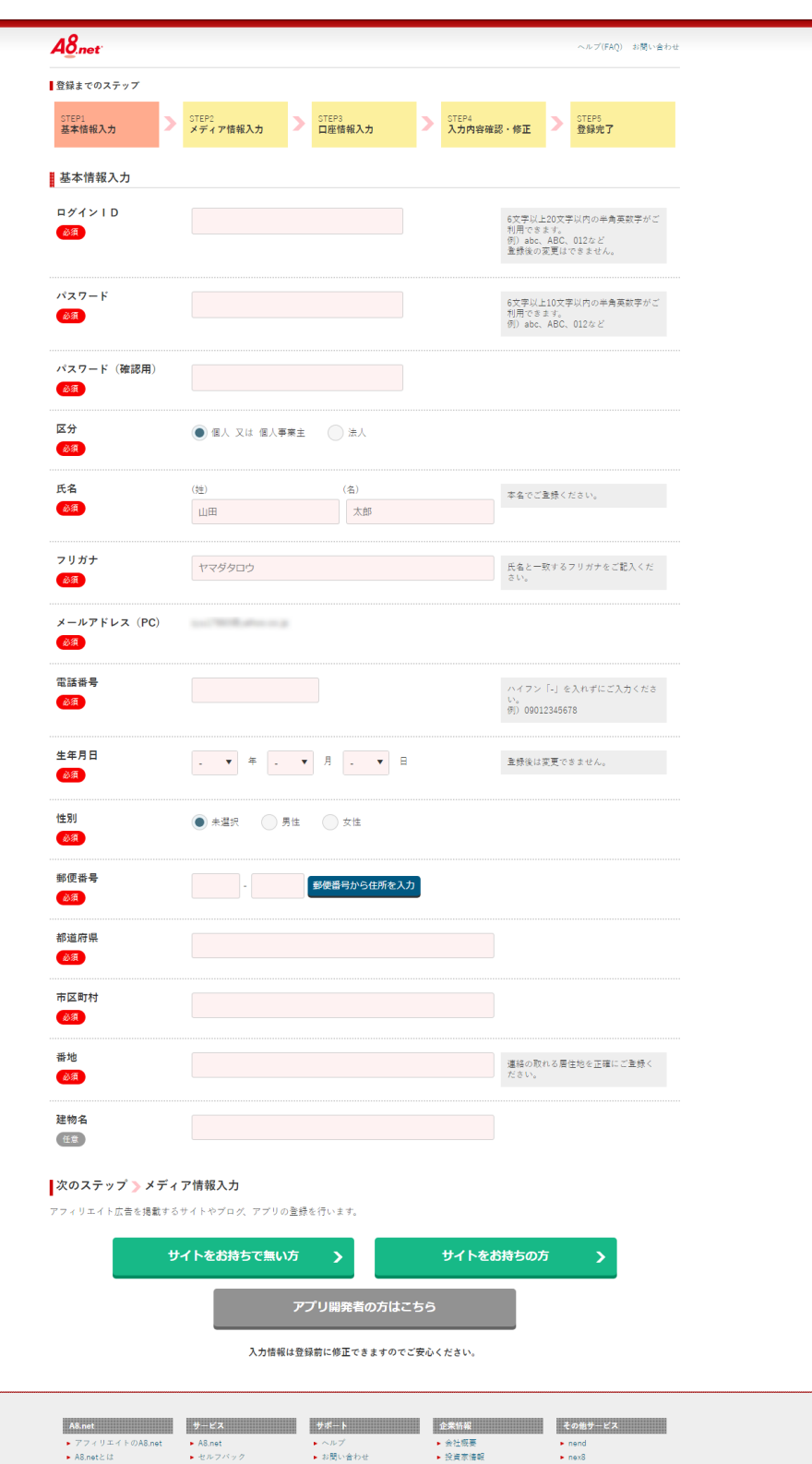

► A8.netとは<br>► キャンベーン<br>► セミナー・イベント<br>► キャンバス<br>► アアンブログ<br>► 広告主の方へ ▶ お開い合わせ<br>▶ 利用規約項目<br>▶ 新正行為と法律違反法律<br>▶ 符定商取引に関する法律<br>▶ 推奨環境<br>▶ 推奨環境 ► nex8<br>► seedApp<br>► ゲットモール<br>► 予想ネット<br>► サンプルファン<br>► coreda! ►セルフバック<br>►ファンブログ<br>► A8キャンパス<br>► 全式Facebook<br>► 全式twitter<br>► 無料会員登録<br>■ 広告出稿(資料請求) - 汉東派海戦<br>▶ 求人情報<br>▶ 個人情報保護方針 Copyright® F@N Communications, Inc. All Rights Reserved

個人か法人かを選ぶ欄がありますが、会社をお持ちでない限り 個人にチェックで OK です。

また、自身のサイトを持っているかどうかを選ぶ欄がありますが、 自己アフィリエイトにサイトは必要ないので、「サイトをお持ちで無い方」 をクリックして次へ進みます。

そうするとブログ情報を登録する画面になりますので、入力します。

このファンブログですが、自己アフィリエイトをするにあたり 利用することはありませんので、特にファンブロクを使わない方は 入力内容は全て適当で OK です。

無料で使えるブログになりますので、もし利用したい方は 利用すれば良いかと思います。

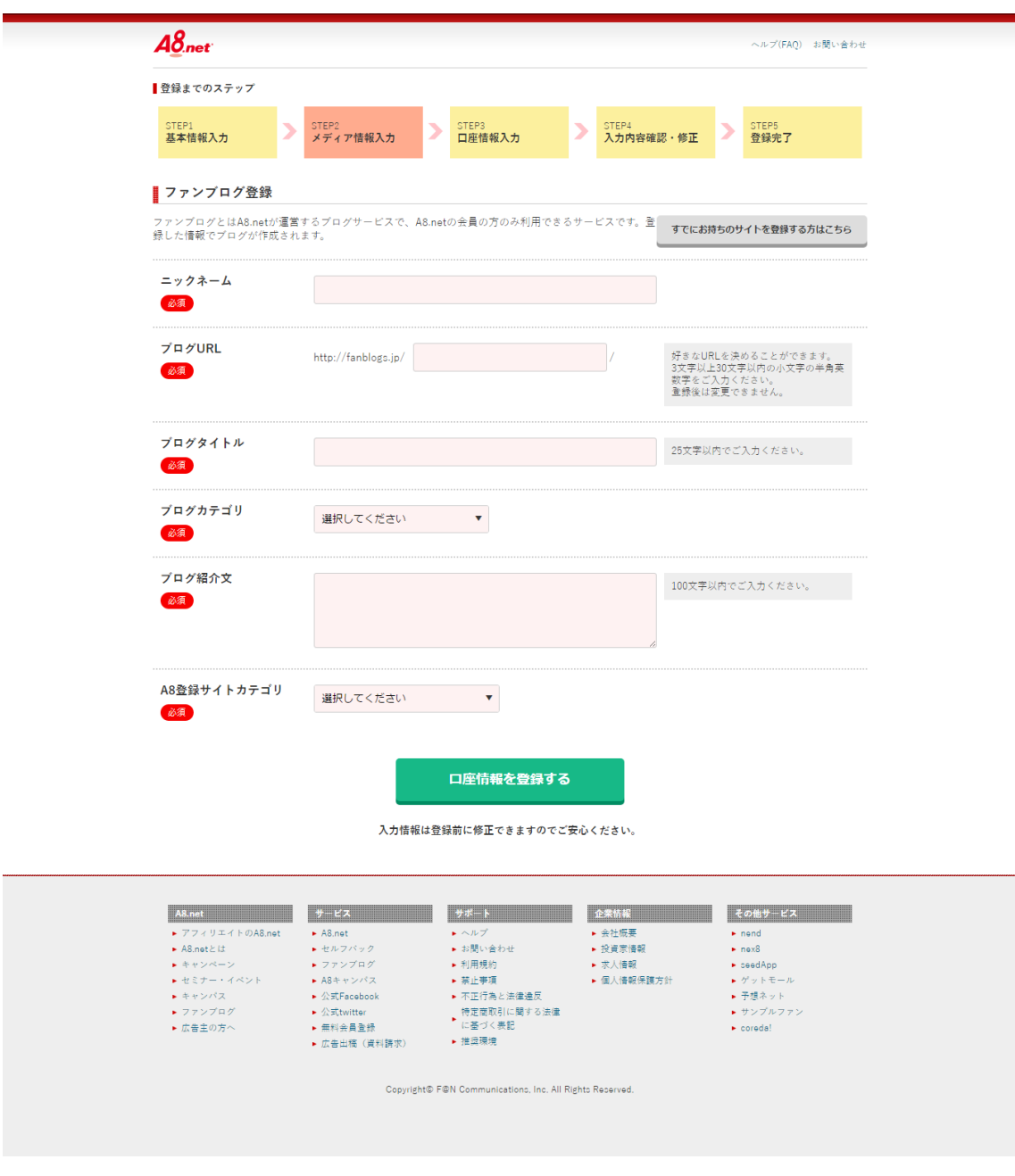

入力できたら次に口座情報の登録に進みます。

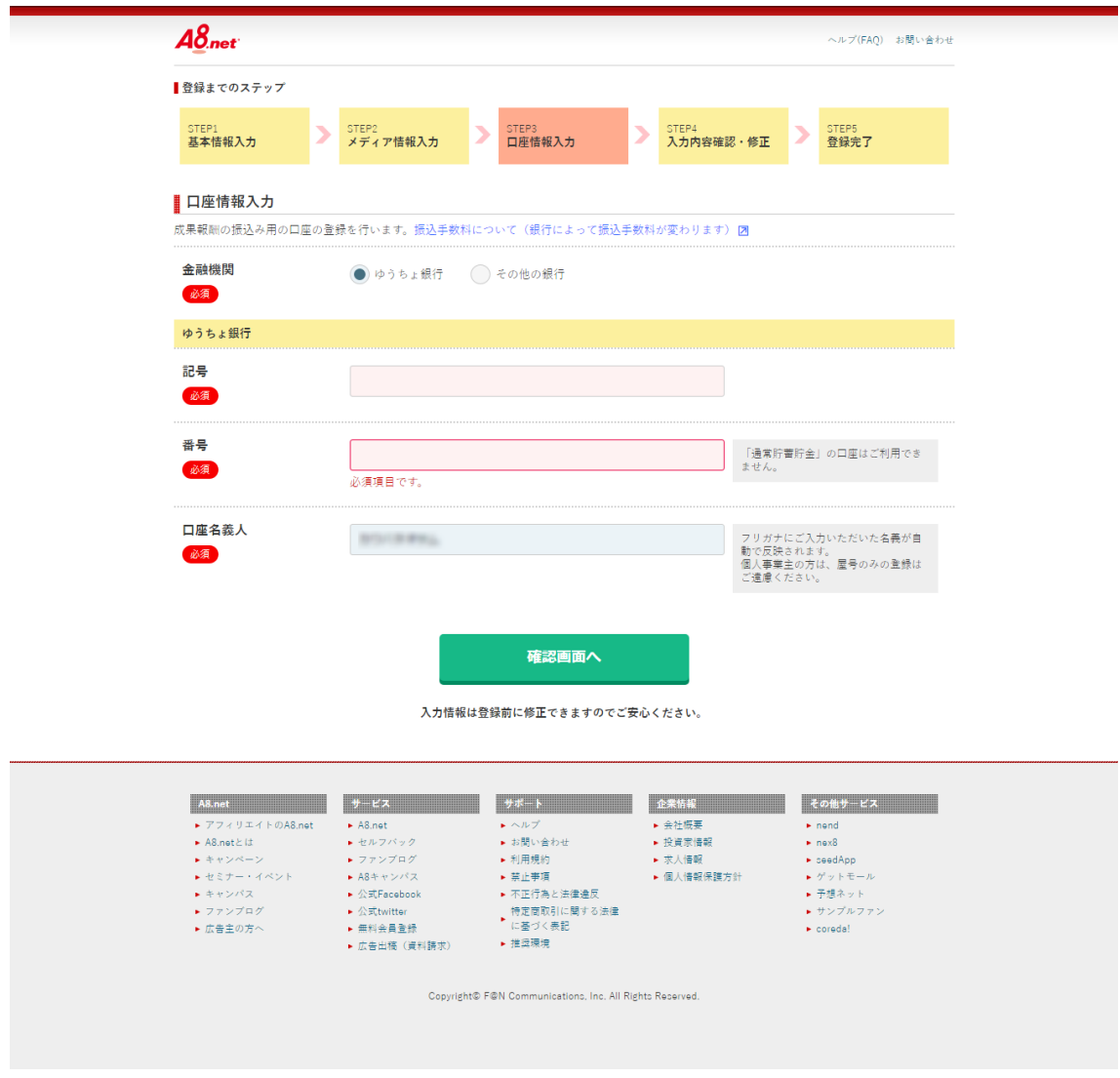

口座情報が入力できたら次ページのような確認画面へ進みます。

入力内容を確認し問題なければ登録ボタンを押して完了します。

### $A \underline{8}_{net}$

#### ヘルプ(FAQ) お聞い合わせ

#### ■ 入力内容確認・修正

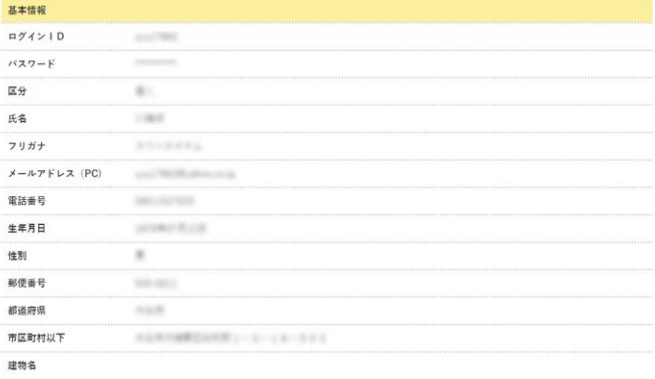

### **修正する**

#### ファンブログ情報 ニックネーム **TRYURL** プログタイトル  $\sim$ プログカテゴリ ブログ紹介文 A8登録サイトカテゴリ

#### 口座情報

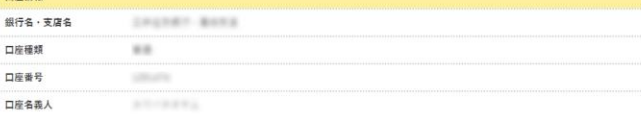

**修正する** 

### おすすめプログラムへの提携申込み

<mark>■</mark><br>以下のプログラムを選択すると、A8.net登録後すぐに広告を貼る事ができます。<br>気になるプログラムには、まず提携申込みをしましょう!<br>※携帯には普互が必要な場合があります。<br>※携帯には普互が必要な場合があります。

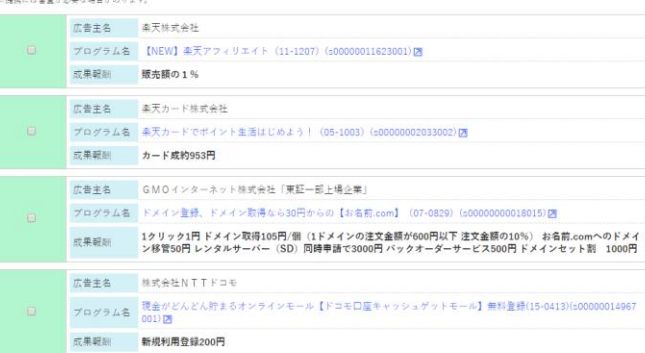

。<br>※その他、ABnotの【メディア会員回集プログラム(s00000000000000)】にも自動で提携申込みされます、予めご了承ください。(※申込み必須、提携には審査が必要です)

#### 上記の内容で登録する

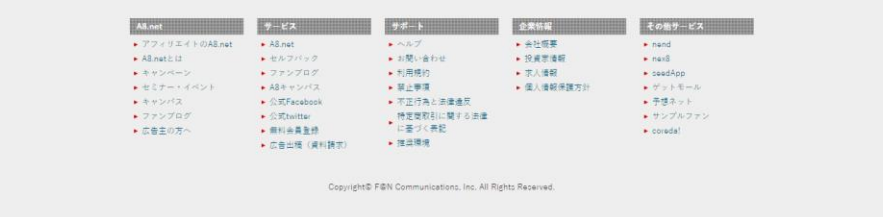

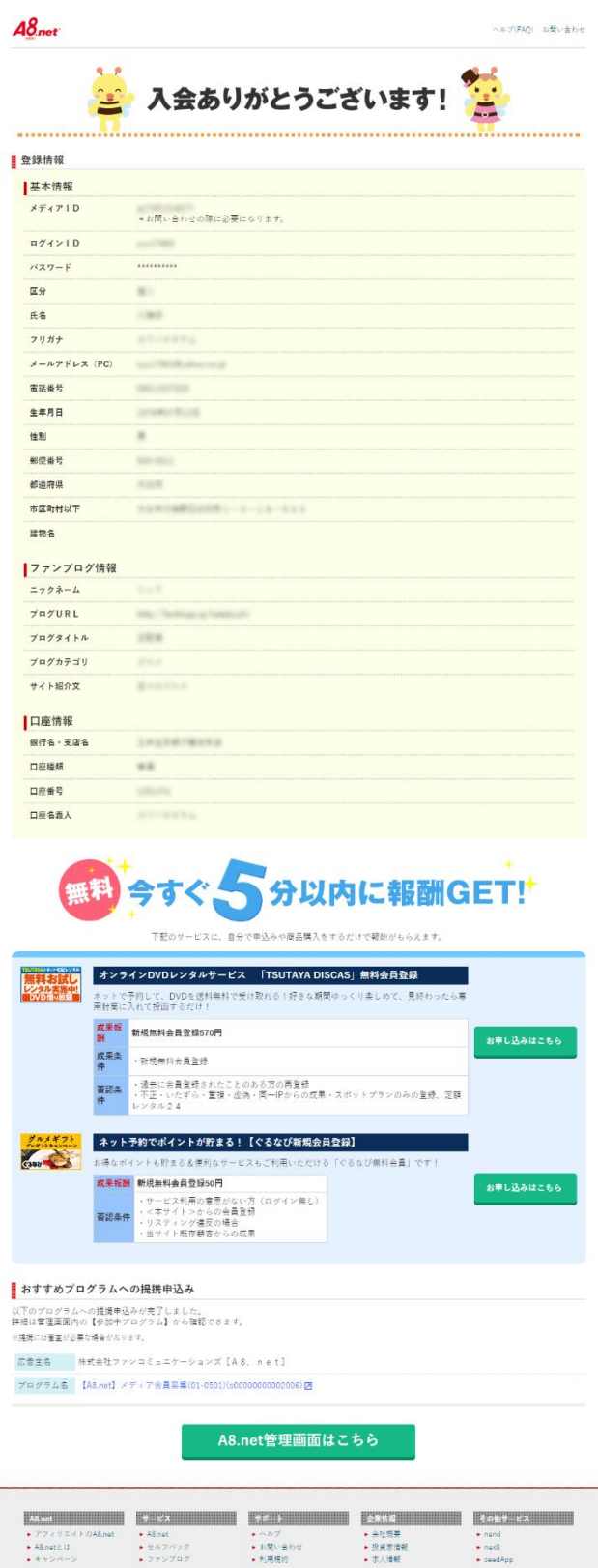

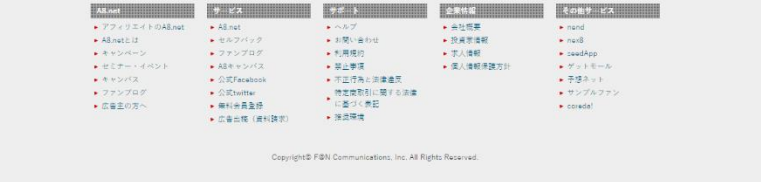

以上で登録完了です。

登録手順も非常に簡単ですね。

一気に登録して自己アフィリエイトする商品やサービスの検索に進んでいきま しょう。

### ●商品やサービスの検索

では商品やサービスを実際に検索してみましょう。

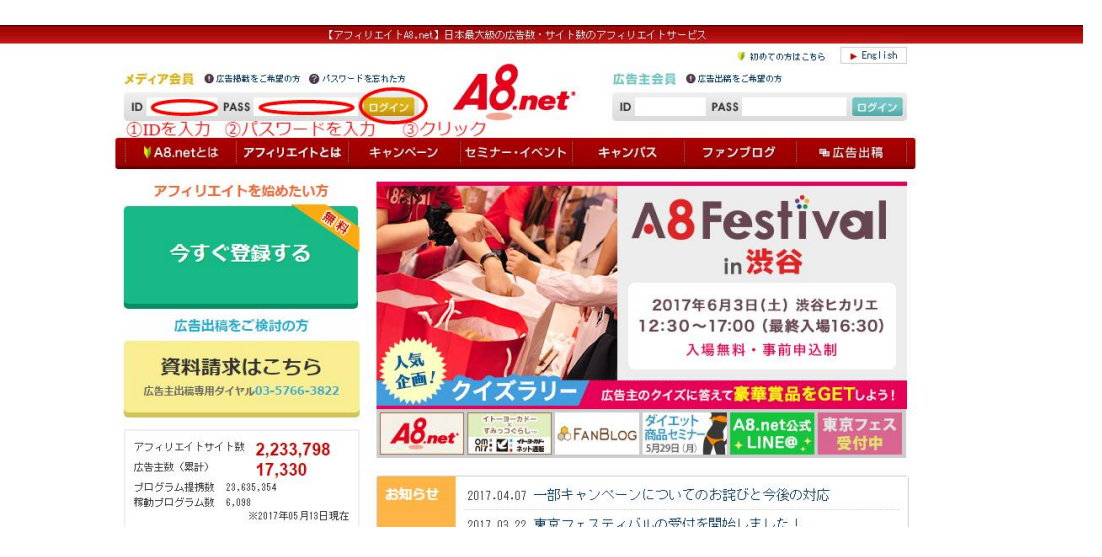

まずトップページを開き、登録時に設定したログイン ID とパスを入力し ログインします。

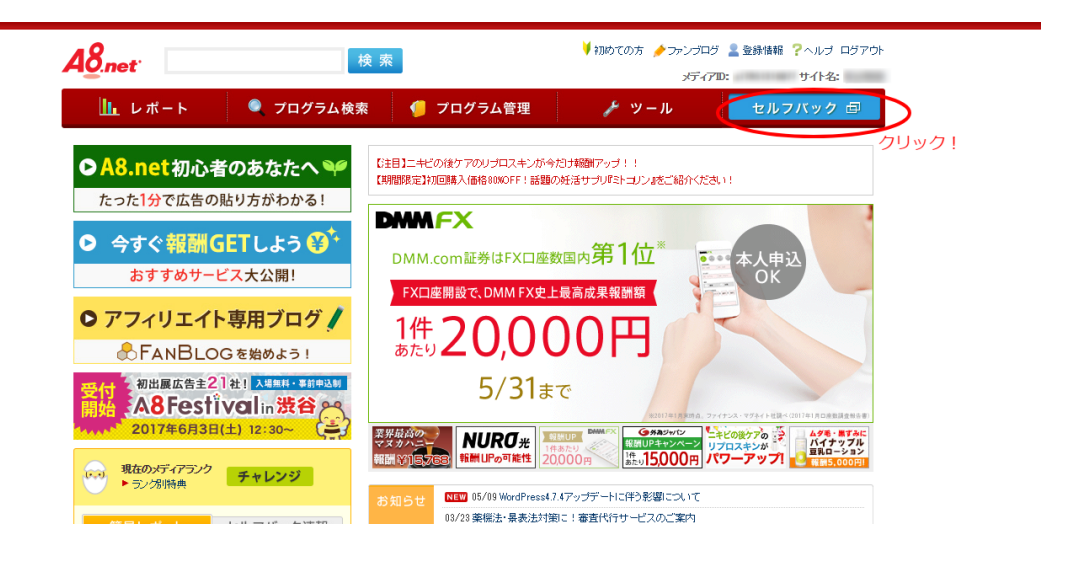

このような画面になりますので、サイト上部にある赤丸で囲った

「セルフバック」の部分をクリックします。

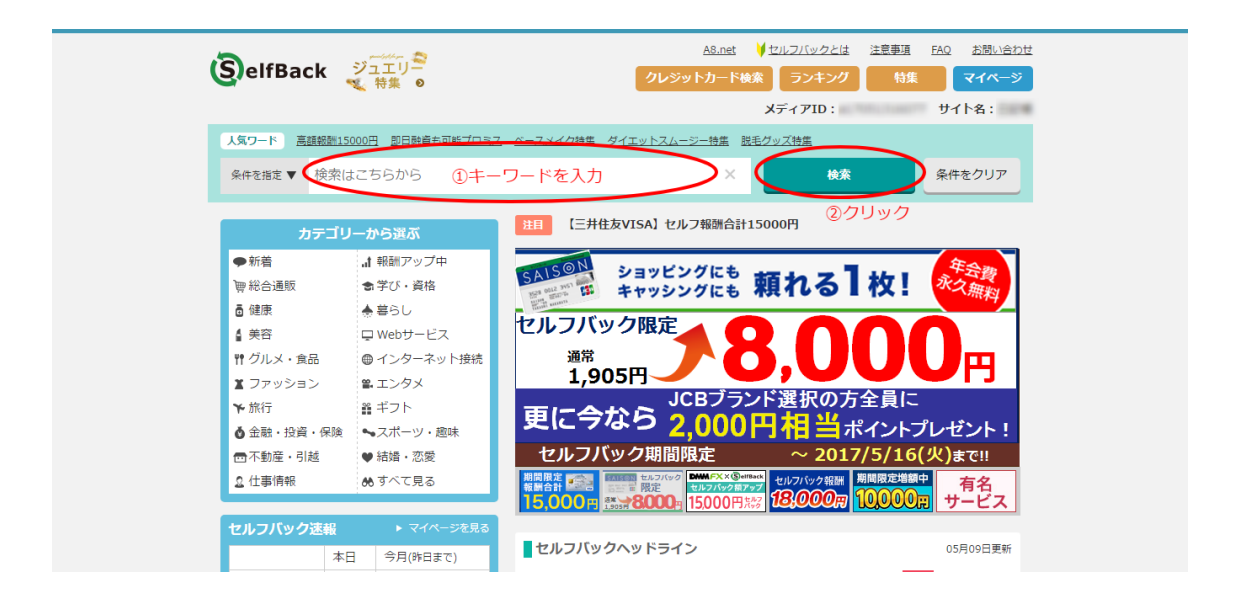

そうすると次の画面が出てくるので、

①検索したいキーワード(語句)を入力して、②「検索」をクリックします。 ※今回は例として「クレジットカード」で検索します。

そうすると次ページの画像のように検索したキーワード(語句)の検索結果が 出てきます。

「詳細を見る」をクリックすると、その広告の詳細情報が確認できるので 自己アフィリエイトしたい商品を選んでいきましょう。

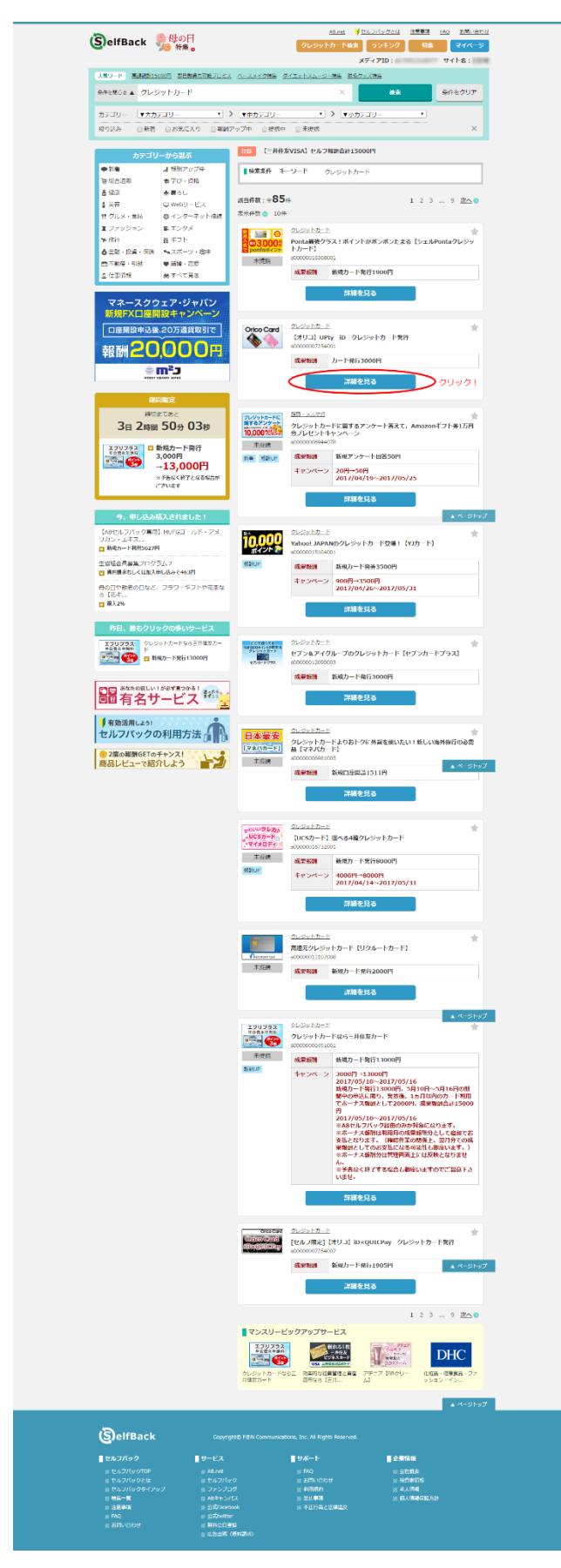

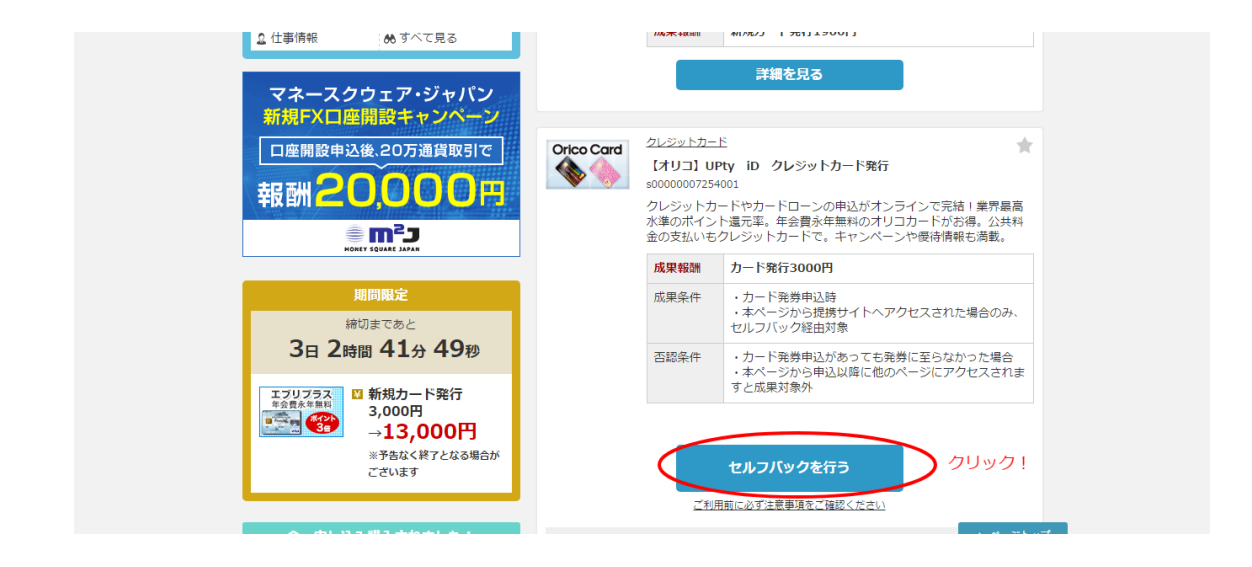

「詳細を見る」をクリックして詳細情報を確認し、 自己アフィリエイトしたいものであれば「セルフバックを行う」を クリックします。

そうすると広告サイトに行きますので、 あとはそこから申し込みを行えば完了です!

セルフバックの場合は対象となる広告を 自分のサイトに貼り付けたりする必要もなく A8.net のページから申し込むことができるので大変便利ですね。

# 3.A8.net で稼ぐ方法

### ●自己アフィリエイトする商品やサービスを選択する

では、商品やサービスの検索方法がわかったところで 自己アフィリエイトする対象の商品やサービスを どのような点で選んでいくのかについて解説していきます。

まず、自己アフィリエイトについては 主に以下のような種類に分類することができます。

### ①料金を払ってそこから一部キャッシュバック

### ②全額キャッシュバック

①の場合はたとえば、健康食品を購入したりスポーツクラブに実際に入会する 場合などですね。

通常よりも払う金額が安くなるというわけです。 稼ぐというよりはお得・節約という感覚ですね。

一部キャッシュバックのものでも通常の料金で利用するより お得になりますからね。

もちろん、実際にそのように利用したい商品やサービスがあれば 申込んでみるといいでしょう。

ただ、稼ぐという点にスポットを当てると②の全額バックという方が 自己アフィリエイトのイメージになると思います。

中でも金額の高い商品やサービスを狙うのがポイントです。

具体的に挙げると以下のようなものになります。

- 無料相談・見積り (保険、ソーラーパネル設置など)
- 無料体験(エステ、育毛、脱毛など)
- 無料お試し (ウォーターサーバーレンタルなど)
- クレジットカード、キャッシングカードの発行
- 投資系 (FX、証券会社の口座開設など)
- 資料請求

申し込んだからといって必ず契約したり利用し続けないといけない わけではないので、もしその後営業行為があっても

「検討して必要な場合はこちらから連絡する」といった形で伝えたり、 それでも営業が続くようであれば連絡を拒否しても大丈夫です。

ちなみに先ほど挙げた中で、個人的に特におすすめなのはカードの発行です。

手続きが非常に簡単で、営業があるわけでもなく 単価も高いものであれば1万円以上のものも数多くあります。

ただし、カード発行の場合は一度に何枚も申し込むと審査に通りにくい場合が ありますのでご注意ください。

また保険の無料相談は実際に何件か相談に載っていただき、 その中から気に入ったものを契約したこともあります。

実際に利用したい商品やサービスもあるかもしれないので、そういった場合は ぜひ利用してみましょう。

これらの商品やサービスを選択していけば 10 万円を稼ぐことは充分に可能 なのでお金が入るのをワクワクしながら取り組んでみてくださいね。

# 4.A8.net で報酬を受取るには

### ●報酬の受取り方について

報酬については定報酬額が支払条件を満たしていれば、 翌々月15日 (金融機関が休日の場合は翌営業日)に 登録した際設定した口座に振りこまれる形となります。

A8.net から振り込まれる際の名義は

「カ)ファンコミュニケーションズ」となっています。

ちなみに、確定となった成果報酬について、 一定期間の経過を理由に消えることはありません。

反映については、なかなか承認されない場合もあるので その時は A8.net サポートセンターに間合せてみましょう。

ちなみに私は過去に無料体験で受けたサービスがなかなか反映されないことが あって問合せてみたところ、

A8.net のシステムに成果として反映されていないといったケースがありました。

ブラウザ設定やインターネット接続状況等、何らかの利用上の原因により 正しいデータのやりとりが行われず、申込が A8.net を経由しているという情報 をシステムが取得できなかったようです。

その後、専用お問い合わせフォームの案内があったので そちらに必要事項を入力するとサービスの申込について確認がなされ、 情報の参照などのための手続きで問合せてから約二ヶ月もかかりましたが 無事振込みの手続きは完了しました。

もし、申込んでからなかなか反映されないということがあれば 一度問合せてみてくださいね。

せっかく手に入るはずのお金をそのままにしておくのは 非常にもったいないので。

報酬を受け取った後は、はじめの一歩として稼いだ記念に貯金するもよし、 新たな自己投資にあてるのもいいでしょう。

# 5.おわりに

以上で自己アフィリエイトについての説明を終わりますが いかがだったでしょうか。

やれば必ず稼げるという意味がおわかりいただけたかと思います。

対象となる案件によって、多少異なる部分はありますが、 基本は最初に ASP に登録してあとは必要な手順に沿っておこなうだけ ですからね。

ただし、自己アフィリエイトというのはその案件につき 報酬を得ることができるのは一回きりですので それだけでずっと稼ぐということは難しくなります。

なので、自己アフィリエイトで最初に自分で稼ぐ感覚をつかんだら 本格的にあなた自身の資産となるアフィリエイトの手法を使って 稼いでいく力を身につけていきましょう。

一度自己アフィリエイトで稼ぐ感覚をつかんだあなたなら きっとできるはずです。

では、最後までお読みいただきありがとうございました。

あなたの成功を心よりお祈りしています。

情熱のノマドロッカー

SYU1